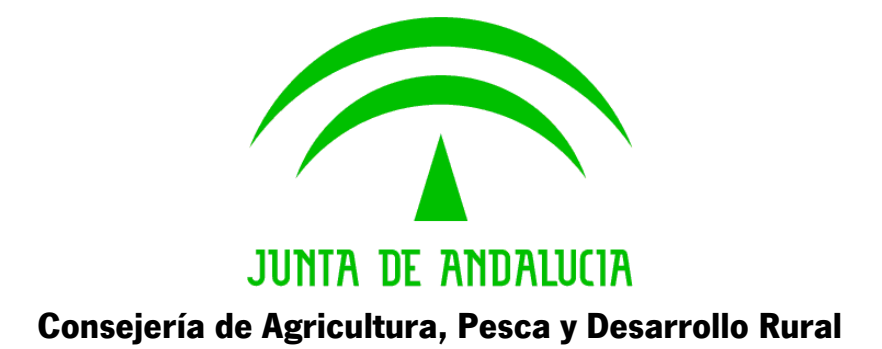

## **SIGGAN - Saneamiento Bovino**

**Manual de usuario**

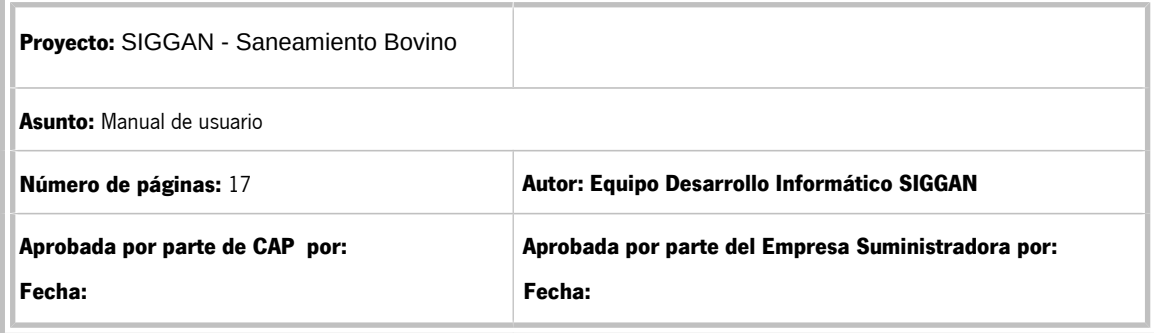

Versión: 0100 Fecha: 30/11/2017

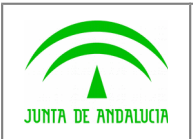

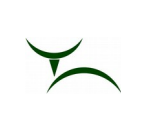

## HOJA DE CONTROL

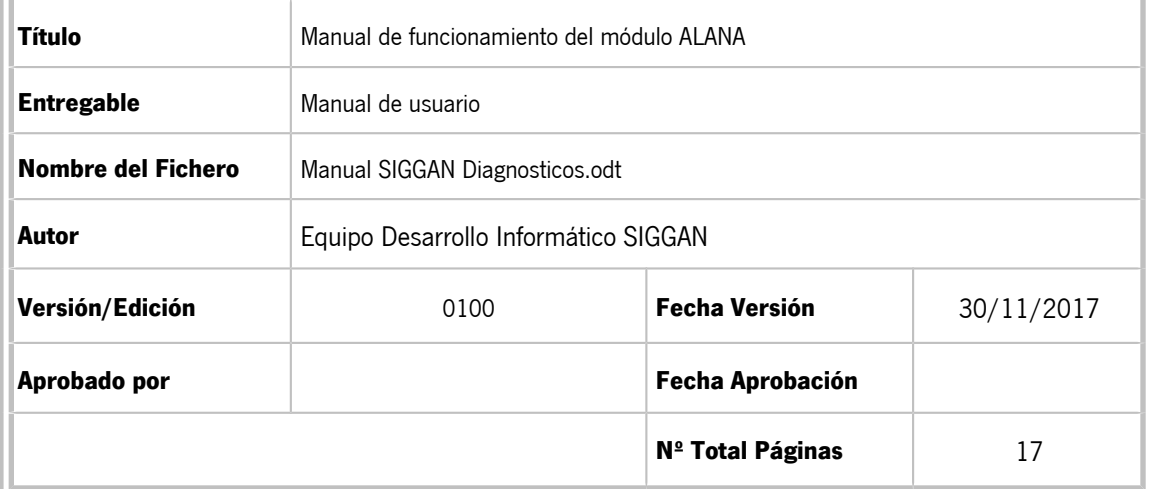

#### REGISTRO DE CAMBIOS

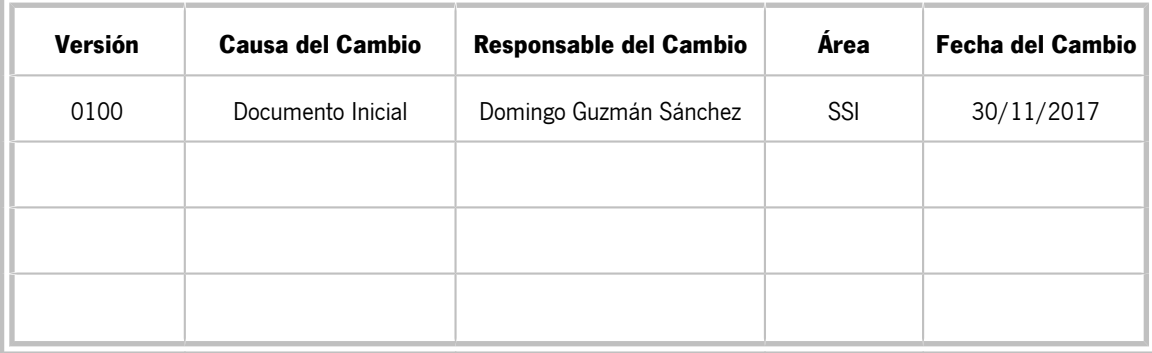

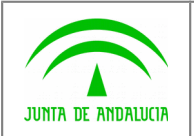

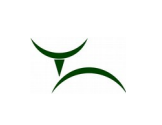

# ÍNDICE

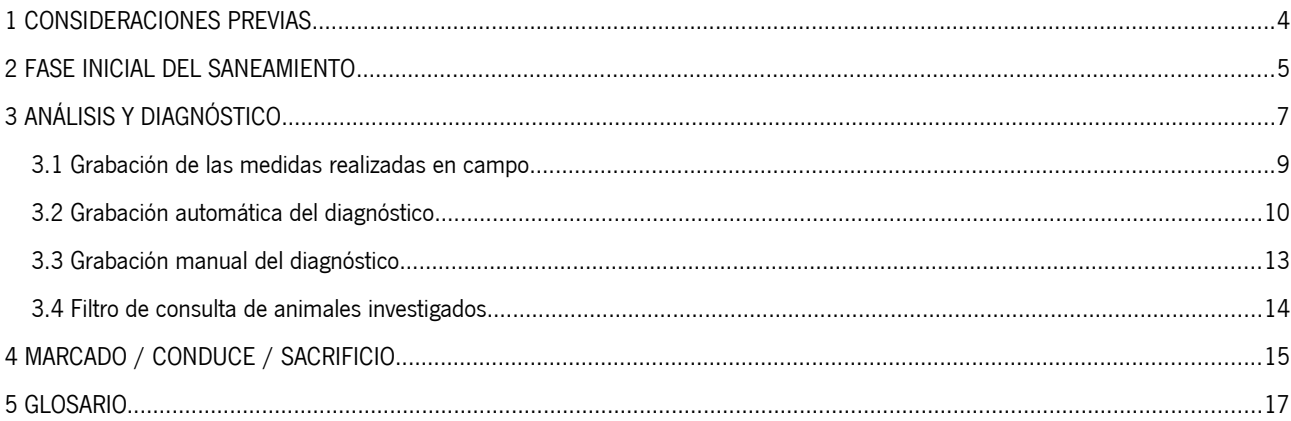

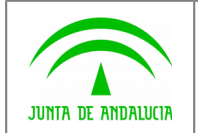

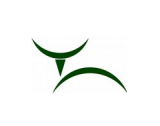

### 1 CONSIDERACIONES PREVIAS

El objetivo de este manual es explicar las modificaciones realizadas en el módulo de saneamiento de bovinos para la inclusión de diferentes técnicas de control de la tuberculosis. Este documento se centrará en los diversos cambios introducidos en el módulo, presuponiendo que los usuarios conocen el funcionamiento previo al cambio.

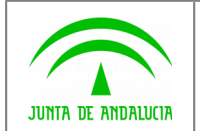

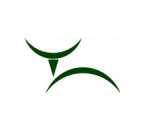

### 2 FASE INICIAL DEL SANEAMIENTO

El comienzo del saneamiento (**Menú Principal / Bovino / Datos Sanitarios / Saneamientos / Gestión de Saneamientos**) no ha sufrido cambios. El usuario debe elegir la unidad productiva a la que se va a sanear, indicando el tipo de saneamiento. Al grabar y acceder al saneamiento, se deberán elegir las enfermedades que se van a investigar.

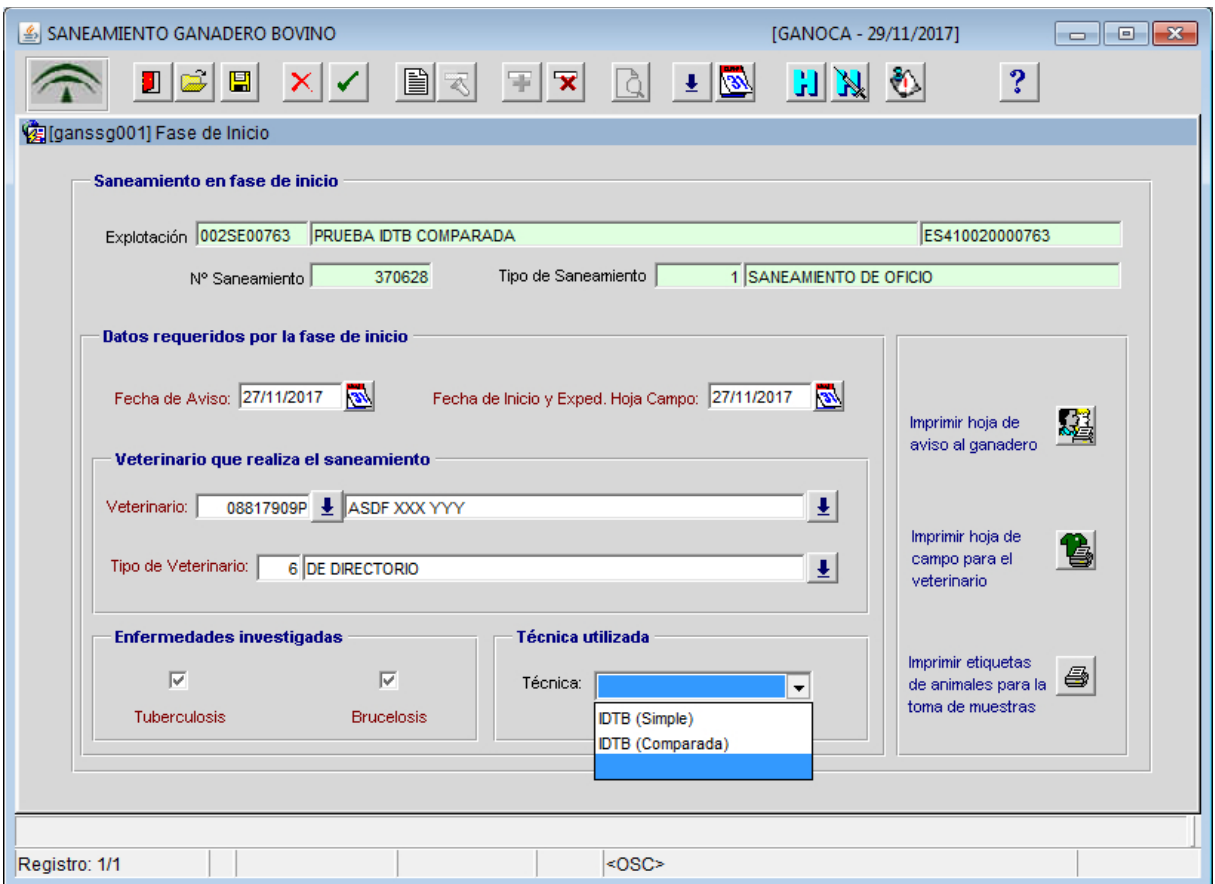

En el caso de que se vaya a investigar la tuberculosis, el usuario deberá indicar qué técnica se va a utilizar: la **IDTB Simple** o la **IDTB Comparada**. Es obligatorio indicar una de las dos técnicas. Dependiendo de la técnica elegida, la hoja de campo impresa que se lleva el veterinario variará para que pueda recoger las diferentes medidas a realizar.

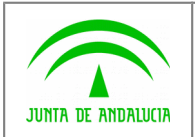

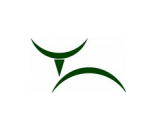

Hoja de campo para el control de la tuberculosis mediante la técnica de la IDTB Simple:

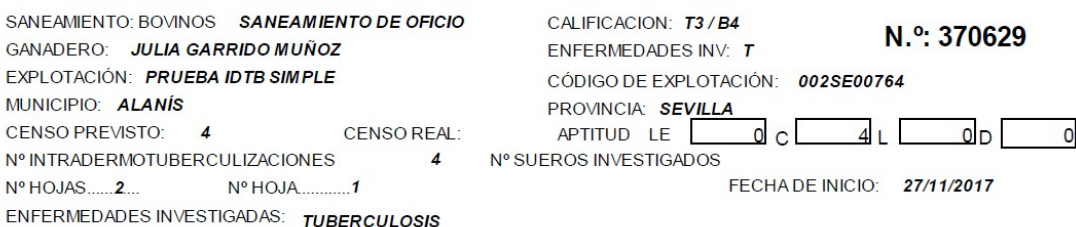

... Fecha caducidad: ......

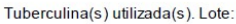

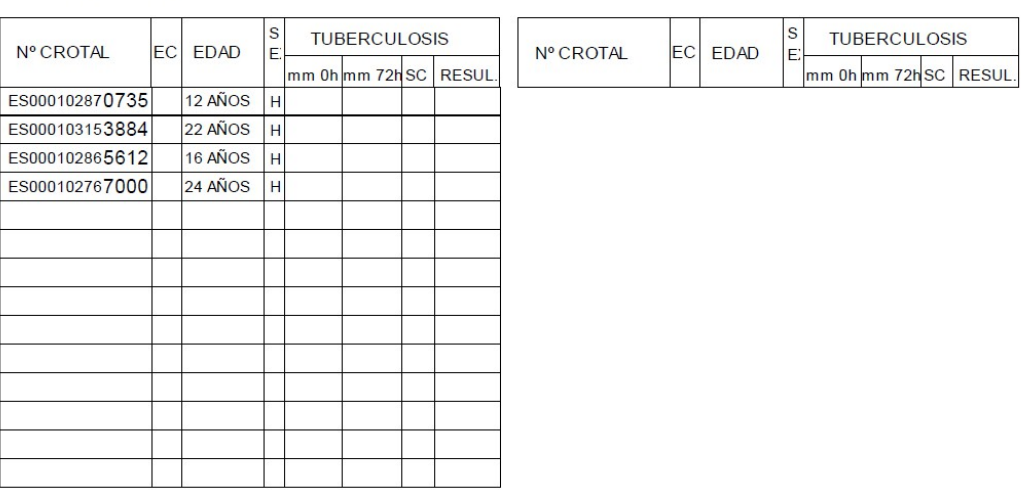

Hoja de campo para el control de la tuberculosis mediante la técnica de la IDTB Comparada:

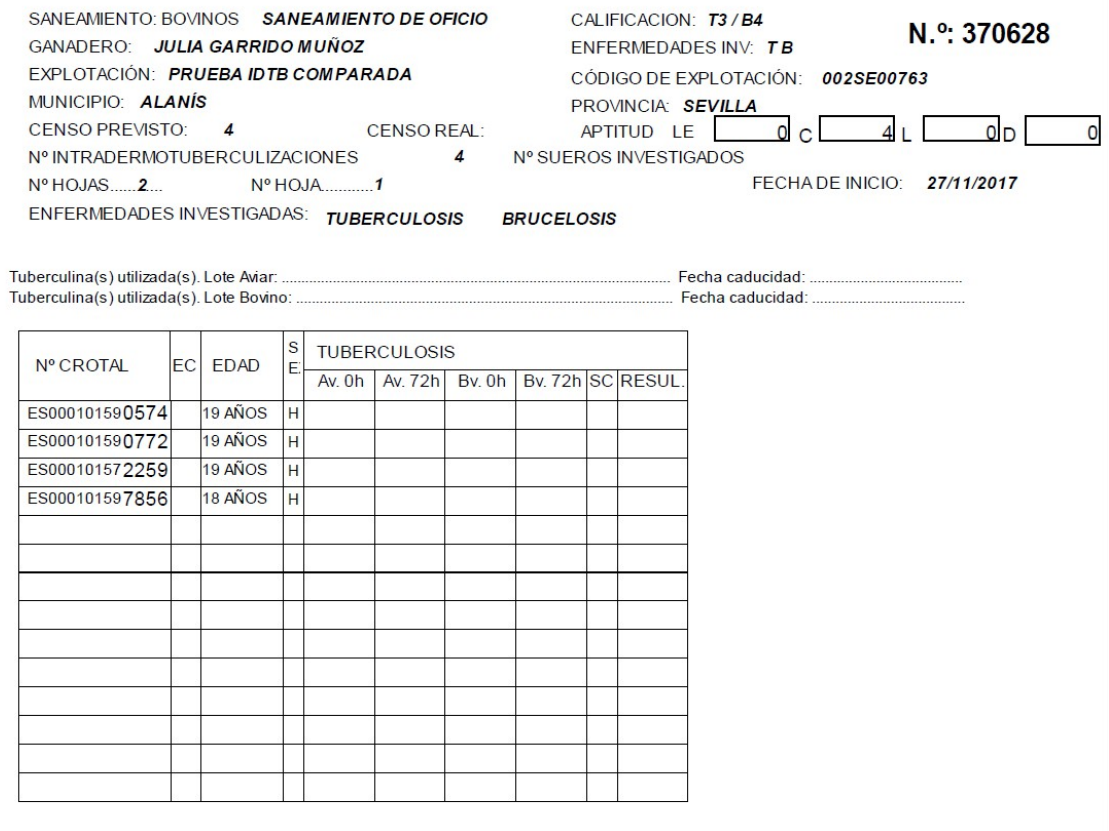

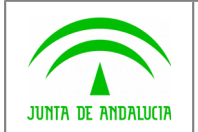

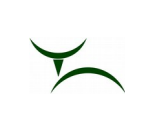

## 3 ANÁLISIS Y DIAGNÓSTICO

En la fase de "Análisis y Diagnóstico" cambia la gestión de la grabación de diagnósticos. La ventana **Diagnósticos del saneamiento en curso** va a servir ahora para la grabación de las fechas de resolución de positivos y notificación al ganadero, y para la grabación de los datos de los lotes de tuberculina utilizados en el saneamiento.

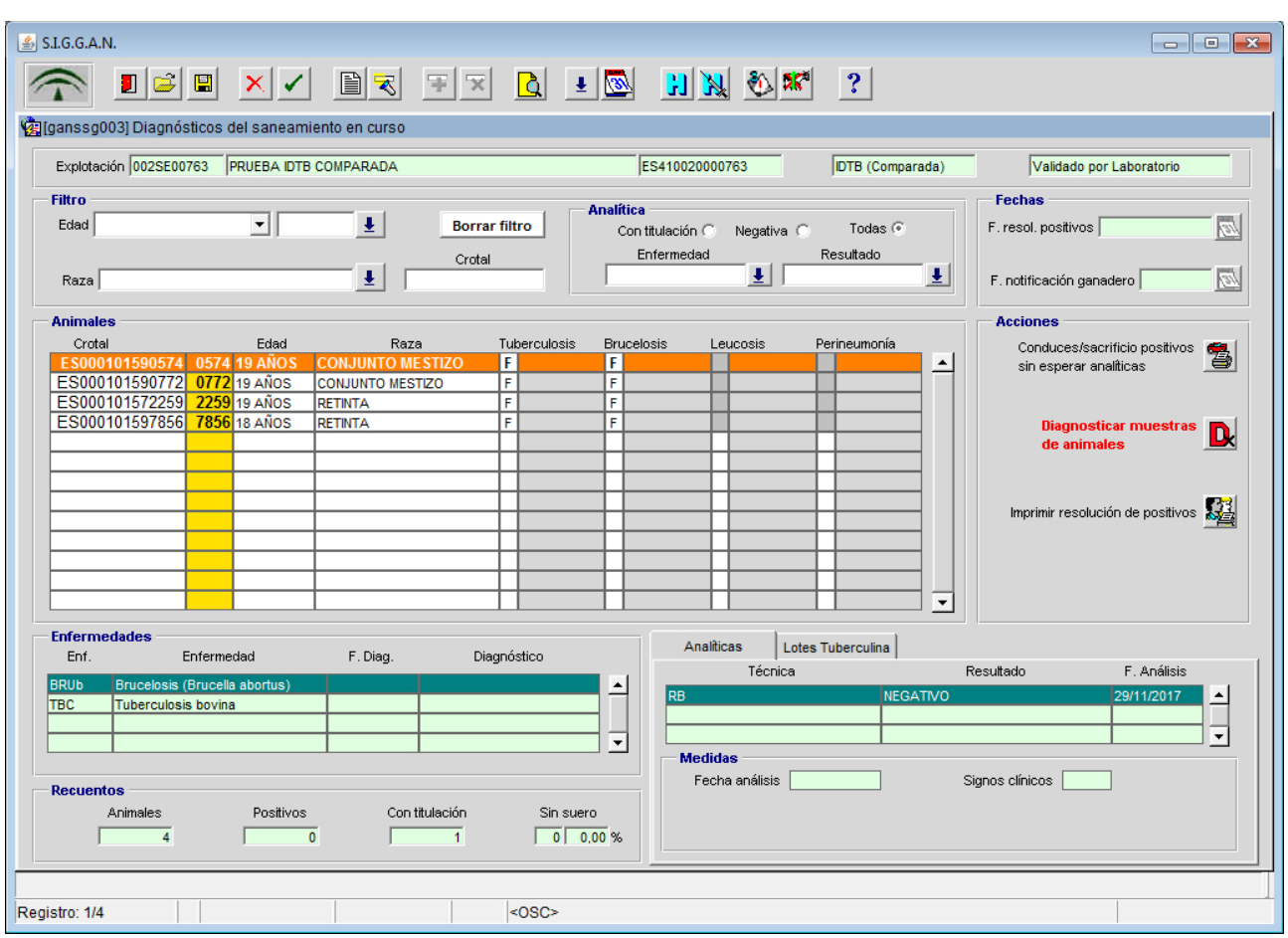

En el bloque **Animales** se muestran los animales incluidos en el saneamiento. Eligiendo cada uno de ellos, se visualiza en el bloque **Enfermedades** los datos del diagnóstico del mismo, y en la pestaña **Analíticas** los resultados utilizados como base para el diagnóstico. La primera vez que se entra a la ventana, esta pestaña sólo mostrará los resultados validados por el laboratorio. Si en el bloque **Enfermedades** elegimos la tuberculosis bovina, en el bloque **Medidas** de la pestaña **Analíticas** veremos los campos de las medidas (vacíos hasta que el usuario no rellene sus valores en un paso posterior). Los datos mostrados en el bloque variarán dependiendo de la técnica utilizada (dos para la IDTB simple, cuatro para la IDTB comparada).

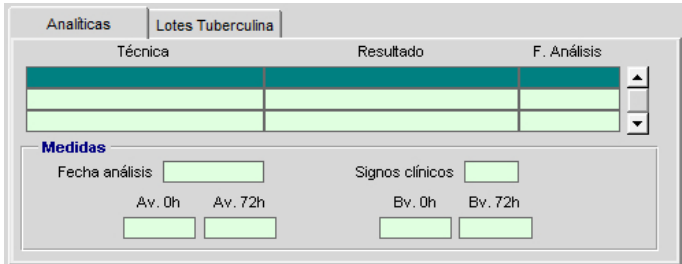

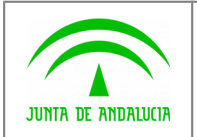

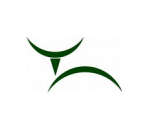

La pestaña **Lotes Tuberculina** es común para todos los animales del saneamiento. Sirve para que el usuario indique los diferentes lotes de tuberculina que ha utilizado en el saneamiento.

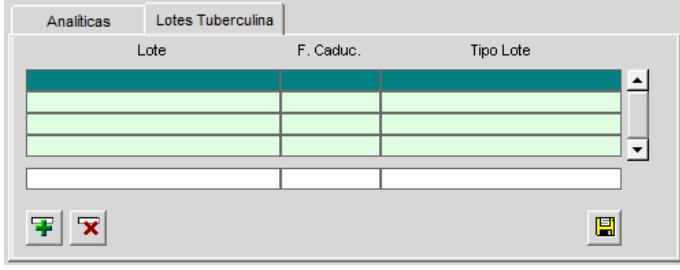

Para grabar los datos hay que rellenar los campos **Lote**, **Fecha Caducidad** y **Tipo Lote** y pulsar el botón **Grabar** situado debajo de los mismos. Los botones **Alta** y **Baja** situados debajo del campo **Lote** se utilizan para la inserción y borrado de los diferentes lotes utilizados (no hay que usar los de la botonera superior, que hacen referencia a la ventana completa).

Para poder grabar los diagnósticos de los animales, habrá que pulsar el botón **Diagnosticar muestras de animales**, situado en la parte derecha de la ventana. Se accede al **Formulario de diagnósticos de actuaciones sanitarias**.

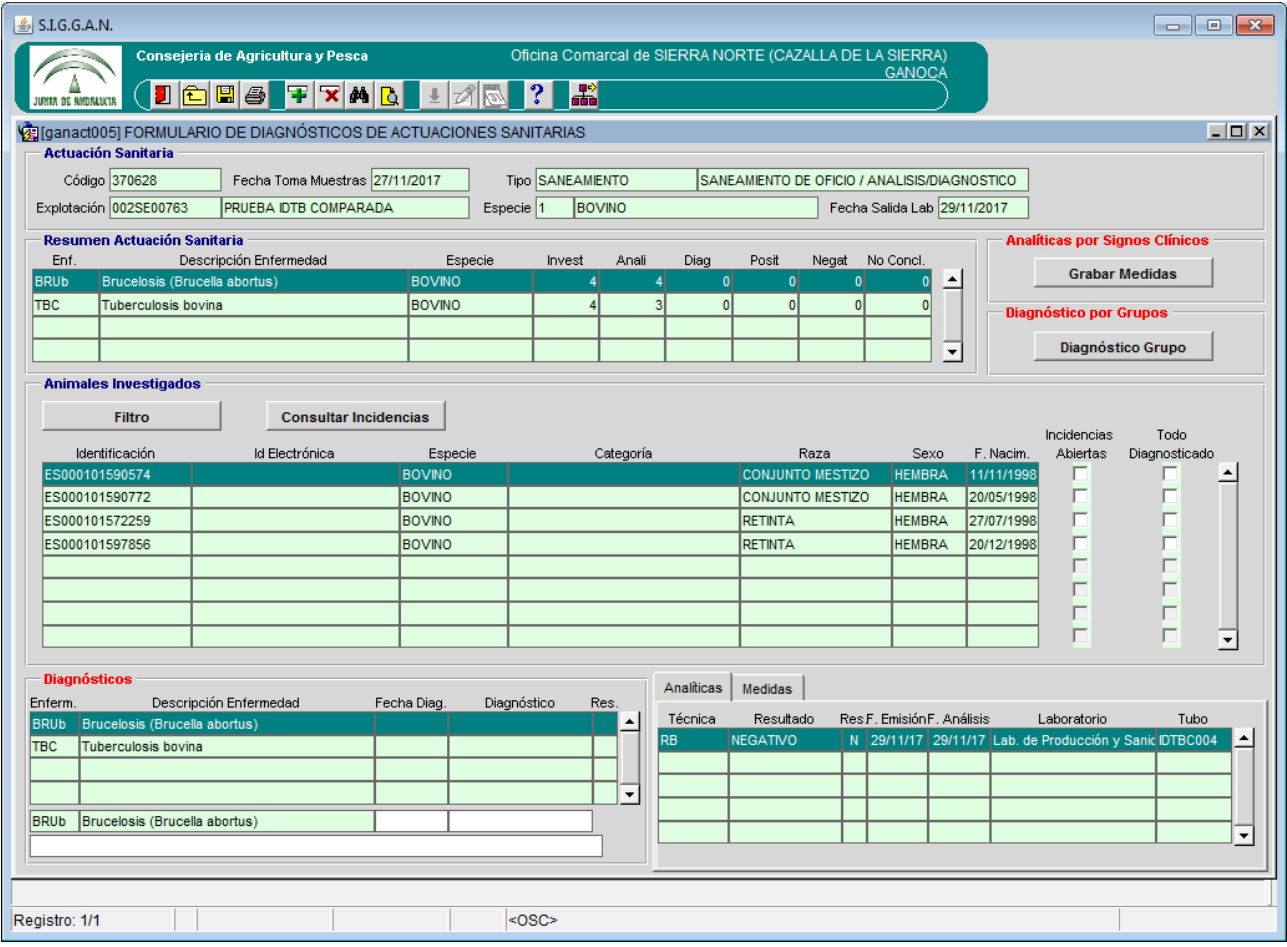

El bloque **Actuación Sanitaria** muestra los datos principales del saneamiento (código, fecha de toma de muestras, unidad productiva involucrada y fecha de salida del laboratorio). El bloque **Resumen Actuación Sanitaria** muestra las enfermedades incluidas en el saneamiento. El bloque **Animales Investigados** muestra los animales incluidos en el saneamiento.

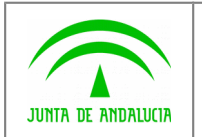

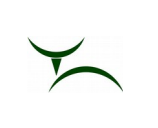

El bloque **Diagnósticos** muestra (si ya se han grabado) los diagnósticos de las enfermedades investigadas al animal elegido en el bloque superior.

La pestaña **Análisis** muestra los datos devueltos por el laboratorio del animal elegido en el bloque **Animales Investigados** para la enfermedad elegida en el bloque **Diagnósticos**.

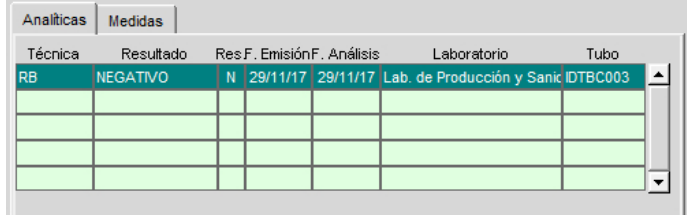

Análogamente, la pestaña **Medidas** muestra las medidas realizadas por el veterinario en campo del animal elegido en el bloque **Animales Investigados** para la enfermedad elegida en el bloque **Diagnósticos** (en este caso debe ser la tuberculosis). Dependiendo del tipo de técnica, se mostrarán los datos de las mismas:

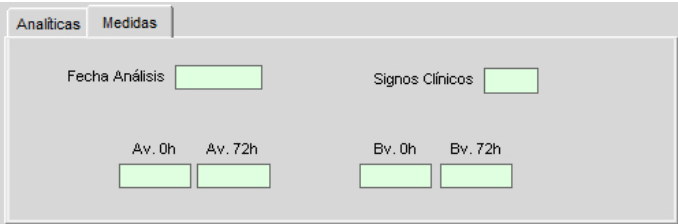

#### 3.1 Grabación de las medidas realizadas en campo

Para realizar la grabación de las medidas de las pruebas de la tuberculosis, el usuario debe elegir esta enfermedad en el bloque **Resumen Actuación Sanitaria** y luego pulsar el botón **Grabar Medidas**. Se abrirá una ventana donde introducir los datos.

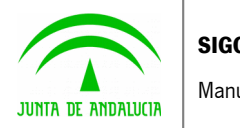

**SIGGAN - Saneamiento Bovino**

Manual de usuario

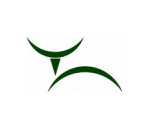

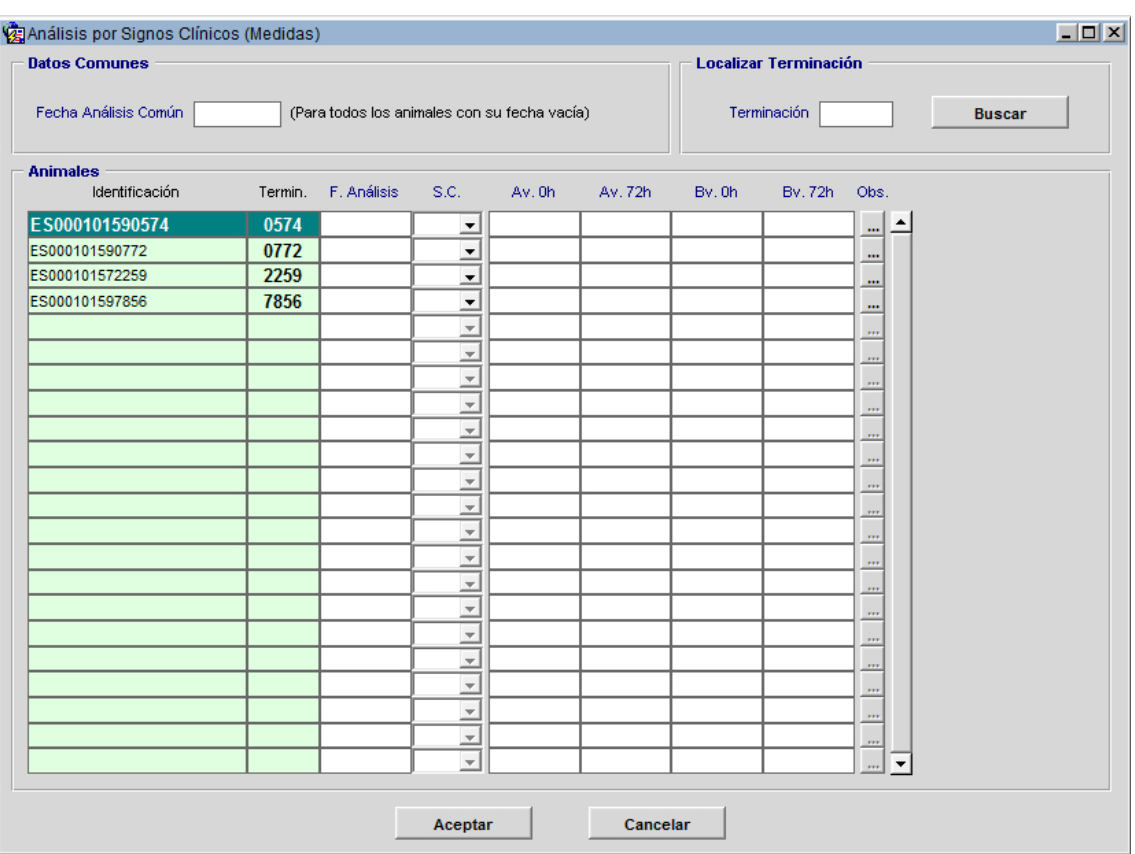

La ventana se divide en tres bloques. En **Datos Comunes** se puede introducir la fecha de análisis y cuando se pulse el botón **Aceptar**, a todos los animales que aparecen en el bloque inferior que tengan su fecha vacía, se les grabará dicha fecha (ahorrando así la necesidad de repetir multitud de veces el dato). El bloque **Localizar Terminación** permite posicionar el cursor en el animal cuya terminación se indique. No hace falta rellenar los 4 dígitos de la terminación. Localiza el primer animal de la lista cuya terminación coincida con el patrón de búsqueda deseado.

El bloque **Animales** muestra el listado de los animales del saneamiento. Aparecen en el mismo orden que en la hoja de campo impresa, para que sea más fácil la grabación de las medidas. Dependiendo de la técnica utilizada, aparecerán más o menos columnas (2 columnas para la IDTB Simple y 4 columnas para la IDTB Comparada).

Para agilizar el proceso de grabación, al pulsar el botón **Aceptar**, toda la información de la rejilla de datos se vuelca al sistema. No es necesario pulsar el botón cada vez que se rellenen los datos de un animal. Para pasar de fase, es obligatorio rellenar las medidas de los animales con un diagnóstico **Positivo** o **Dudoso**. No es necesario, aunque sí recomendable, grabar las medidas de los animales con un diagnóstico **Negativo** (en el siguiente apartado se explica cómo se calcula el diagnóstico en base a los datos grabados).

#### 3.2 Grabación automática del diagnóstico

La ventana permite que se grabe automáticamente los diagnósticos de los animales del saneamiento en base a las medidas tomadas en el campo y los resultados obtenidos del laboratorio. Pulsando el botón **Diagnóstico Grupo** se accede a la ventana emergente para la grabación en bloque de los diagnósticos.

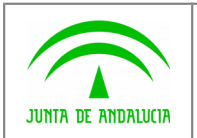

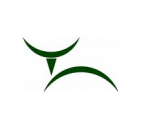

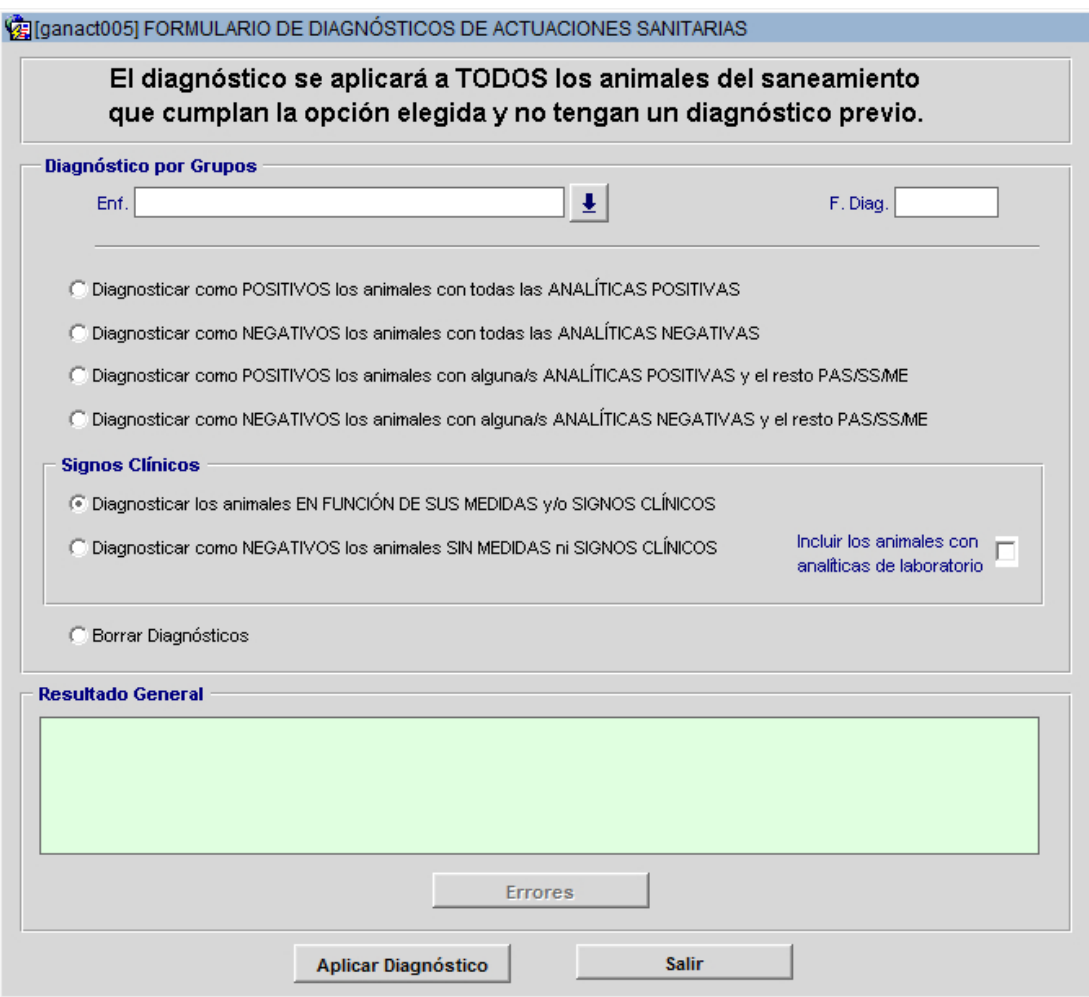

El primer paso consistirá en elegir la enfermedad para la que se quiere calcular su diagnóstico. Se da la posibilidad de utilizar la opción TODAS para aplicar los diagnósticos a todas las enfermedades en bloque. El segundo paso es indicar la fecha que se aplicará a los diagnósticos. El siguiente paso será elegir el tipo de diagnóstico a aplicar entre las diferentes opciones presentadas:

- **Diagnosticar como POSITIVOS los animales con todas las ANALÍTICAS POSITIVAS**: Todos los animales sin un diagnóstico previo que tengan todas las analíticas de los laboratorios con el resultado positivo pasan a tener como diagnóstico el valor **Positivo**.
- **Diagnosticar como NEGATIVOS los animales con todas las ANALÍTICAS NEGATIVAS**: Todos los animales sin un diagnóstico previo que tengan todas las analíticas de los laboratorios con el resultado negativo pasan a tener como diagnóstico el valor **Negativo**.
- **Diagnosticar como POSITIVOS los animales con alguna/s ANALÍTICAS POSITIVAS y el resto PAS/SS/ME**: Todos los animales sin un diagnóstico previo que tengan alguna analítica de los laboratorios con el resultado positivo y el resto de resultados de tipo "poder anticomplementario del suero" (PAS), "sin suero" (SS), o "mal estado" (ME) pasan a tener como diagnóstico el valor **Positivo**.
- **Diagnosticar como NEGATIVOS los animales con alguna/s ANALÍTICAS NEGATIVAS y el resto PAS/SS/ME**: Todos los animales sin un diagnóstico previo que tengan alguna analítica de los laboratorios con el resultado negativo y el resto de resultados de tipo "poder anticomplementario del suero" (PAS), "sin suero" (SS), o "mal estado" (ME) pasan a tener como diagnóstico el valor **Negativo**.
- **Diagnosticar los animales EN FUNCIÓN DE SUS MEDIDAS y/o SIGNOS CLÍNICOS**: Para todos los animales sin un diagnóstico previo se comprueban las medidas introducidas para calcular su diagnóstico (en este caso solo para la tuberculosis). Inicialmente no se tienen en cuenta los animales que tengan además una analítica de laboratorio, a menos

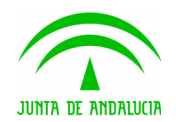

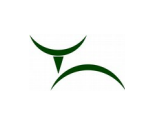

que se marque la casilla **Incluir los animales con analíticas de laboratorio**. El cálculo del diagnóstico se realiza en función de la técnica utilizada:

- **IDTB Simple**: Se define el incremento como la diferencia entre la segunda medida y la primera.
	- **Positivo**: Tiene marcada la opción de **Signos Clínicos** y/o el incremento es mayor que 4.
	- **Dudoso**: No tiene marcada la opción de **Signos Clínicos** y el incremento es mayor que 2 y menor o igual que 4.
	- **Negativo**: No tiene marcada la opción de **Signos Clínicos** y el incremento es menor o igual que 2.
- **IDTB Comparada**: Se define el incremento aviar como la diferencia entre la segunda medida y la primera del grupo aviar. Se define el incremento bovino como la diferencia entre la segunda medida y la primera del grupo bovino.
	- Positivo: Tiene marcada la opción de Signos Clínicos y/o la diferencia entre el incremento bovino y el incremento aviar es mayor o igual que 4.
	- **Dudoso**: No tiene marcada la opción de **Signos Clínicos**, la diferencia entre el incremento bovino y el incremento aviar es mayor que 1 y menor que 4, y el incremento bovino es mayor o igual que 4.
	- **Negativo**: No tiene marcada la opción de **Signos Clínicos**, la diferencia entre el incremento bovino y el incremento aviar es menor o igual que 1 o el incremento bovino es menor que 4.
- **Diagnosticar como NEGATIVOS los animales SIN MEDIDAS ni SIGNOS CLÍNICOS**: Para todos los animales sin un diagnóstico previo y sin datos de medidas ni signos clínicos (en este caso solo para la tuberculosis). Inicialmente no se tienen en cuenta los animales que tengan además una analítica de laboratorio, a menos que se marque la casilla **Incluir los animales con analíticas de laboratorio**. Estos animales quedarán con un diagnóstico **Negativo**.
- **Borrar Diagnósticos**: Limpia el diagnóstico de la enfermedad elegida. En este caso no es necesario haber rellenado previamente la fecha del diagnóstico.

Al pulsar el botón **Aplicar Diagnóstico**, la aplicación intentará aplicar el diagnóstico elegido a todos los animales que cumplan las condiciones. En el campo **Resultado General** se muestra un resumen de los diagnósticos generados. Se habilita el botón **Errores** por si es necesario consultar los motivos por los que algunos animales que deberían haber sido diagnosticado no han podido conseguirlo.

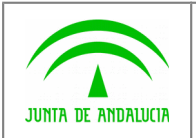

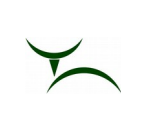

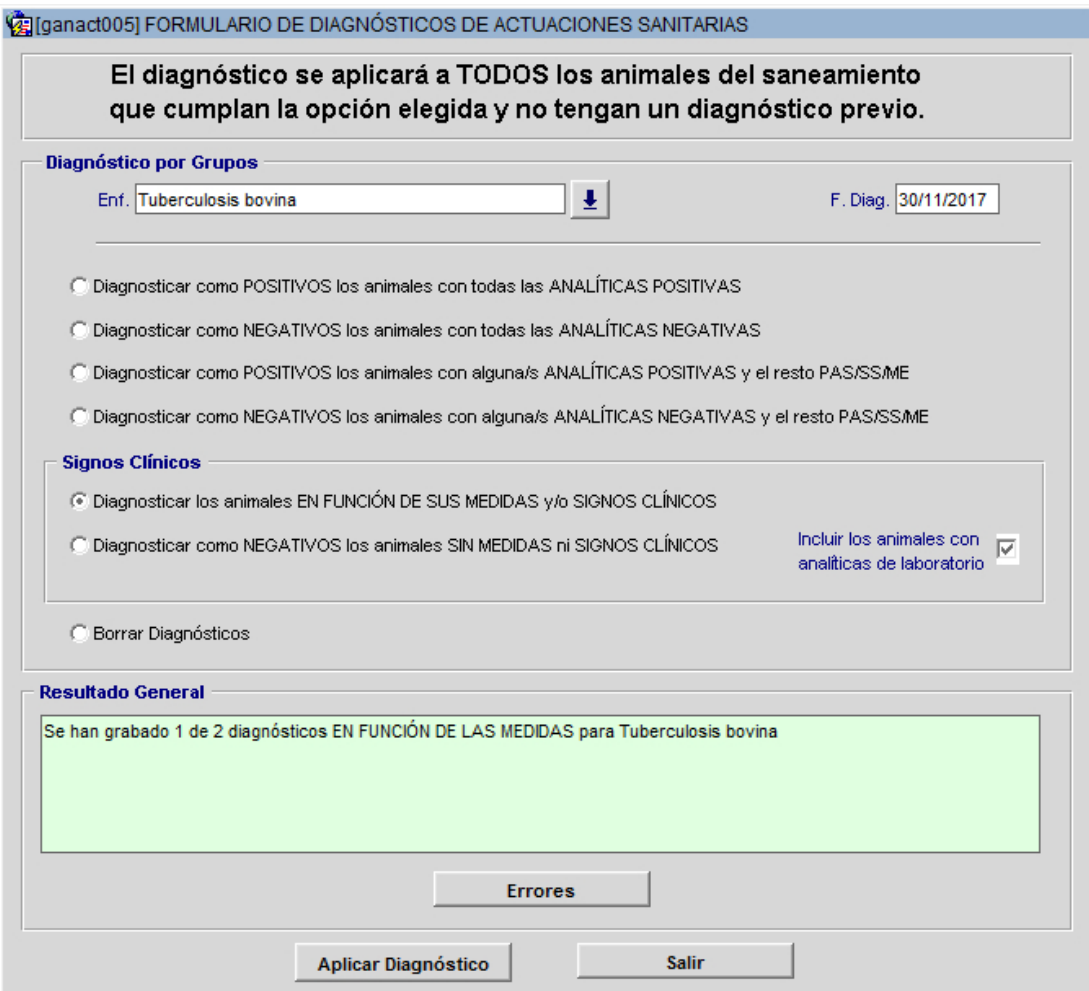

## 3.3 Grabación manual del diagnóstico

Los diagnósticos se pueden grabar también de forma manual, animal a animal. Para ello, se elige al animal en la rejilla del bloque **Animales Investigados** y nos posicionamos en el bloque **Diagnósticos**.

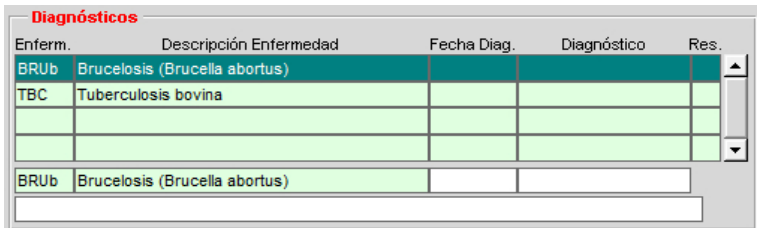

En el bloque se elige la enfermedad a la que se desea diagnosticar y se rellena, como mínimo, la fecha y el diagnóstico deseado y se pulsa el botón **Grabar** de la botonera superior.

Aunque la grabación de los diagnósticos de la tuberculosis se realice de forma manual, es obligatorio introducir todas las medidas para aquellos diagnósticos **Positivos** o **Dudosos** para que la aplicación permita avanzar la fase del saneamiento.

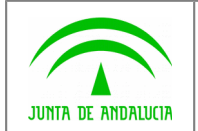

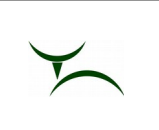

### 3.4 Filtro de consulta de animales investigados

El bloque **Animales Investigados** muestra inicialmente todos los animales incluidos en el saneamiento. Es posible, no obstante, limitar el número de animales mostrados. Para ello, se pulsa en el botón **Filtro** situado encima de la rejilla. Aparece una ventana emergente para elegir el filtro adecuado.

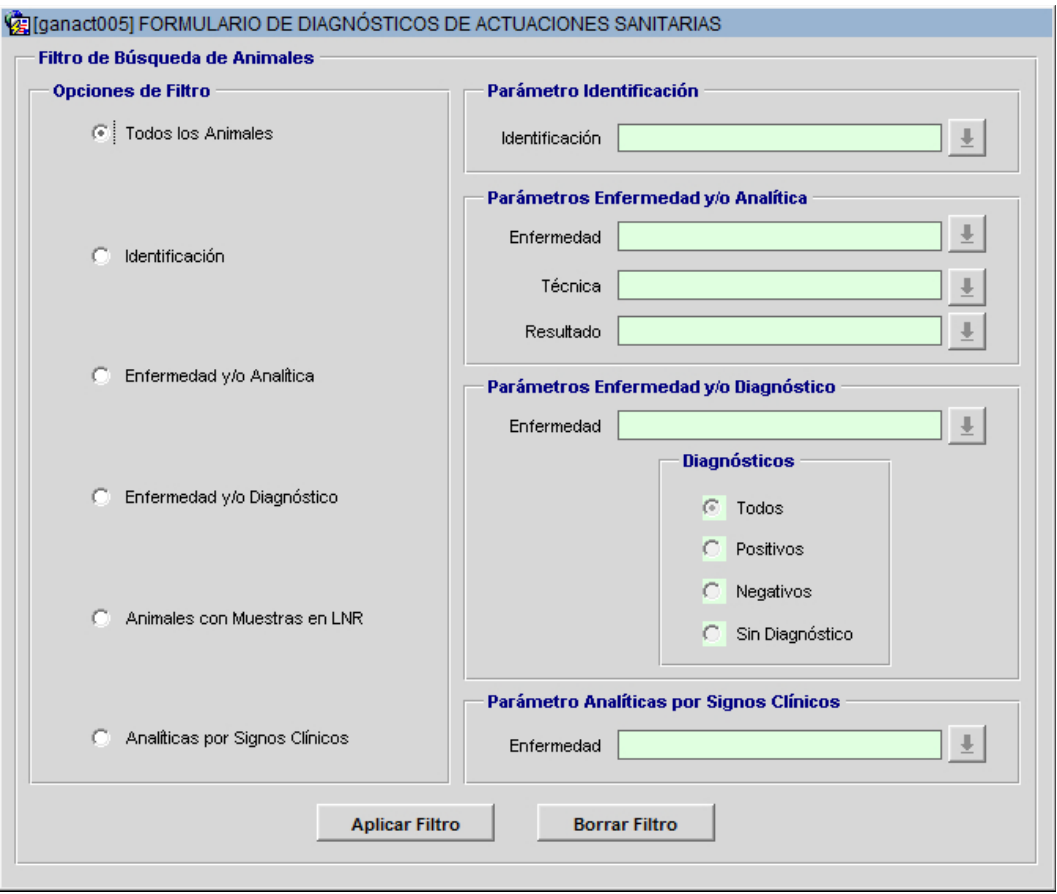

Dependiendo del filtro elegido en el bloque **Opciones de Filtro** se activará su correspondiente bloque de parámetros. Al pulsar el botón **Aplicar Filtro**, se volverá a la ventana principal mostrando exclusivamente los animales que cumplan las condiciones indicadas.

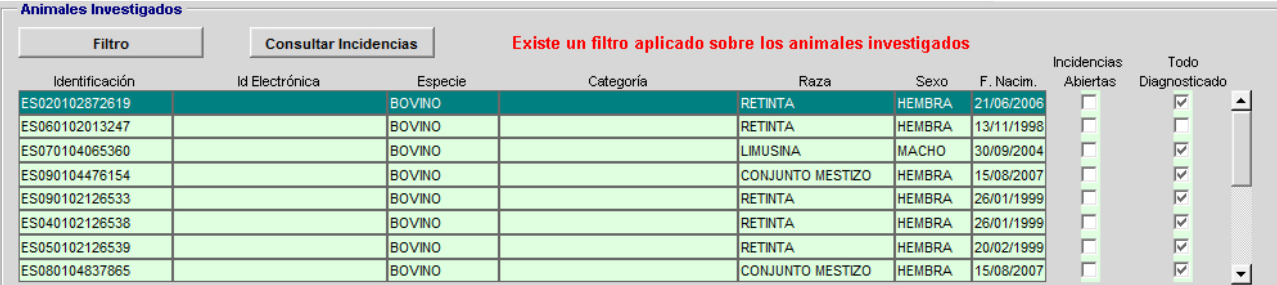

Aparece un aviso en la parte superior del bloque para advertir al usuario de que no se están mostrando todos los animales del saneamiento. Si se quiere volver a visualizar todos los animales, se vuelve a entrar en la ventana de filtro y se pulsa el botón **Borrar Filtro** (también se puede elegir la opción de que filtre **Todos los Animales**).

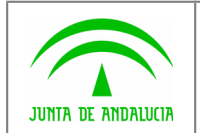

 $\check{}$ 

## 4 MARCADO / CONDUCE / SACRIFICIO

En la fase de "Marcado / Conduce / Sacrificio" se ha incluido la posibilidad de grabar los datos del bolo rumial de los animales que se van a sacrificar.

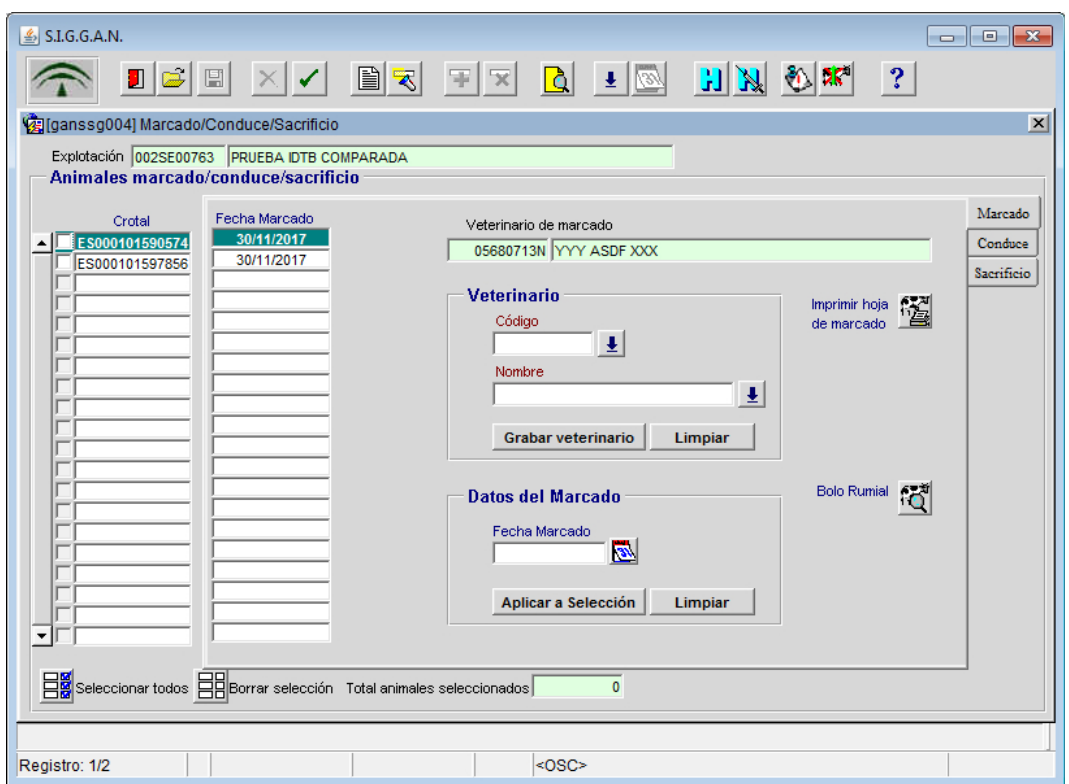

En la pestaña **Marcado** se ha incluido el botón **Bolo Rumial**. Al pulsarlo, se muestra una ventana emergente para la grabación de los datos de todos los animales a sacrificar.

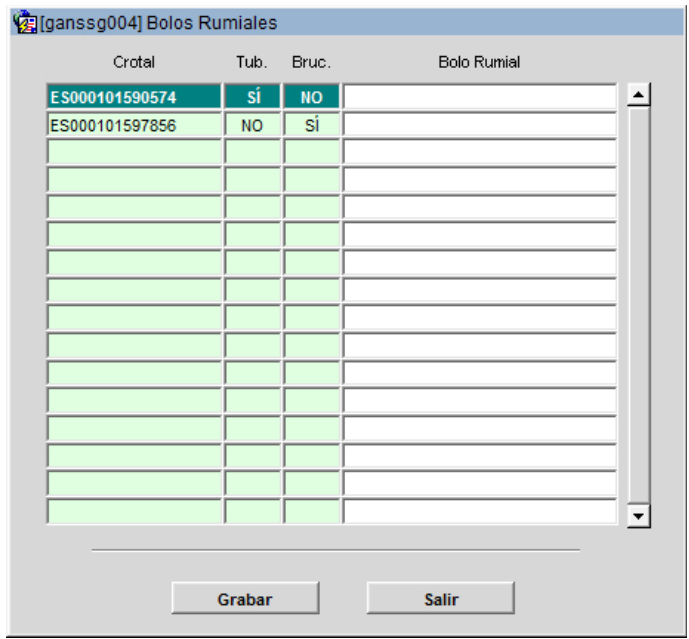

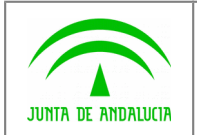

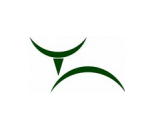

El usuario debe rellenar el dato en la ventana emergente para todos los animales y luego pulsar el botón **Grabar**, antes de seguir con la grabación de datos de la fase actual.

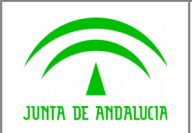

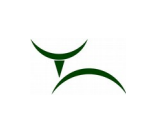

## 5 GLOSARIO

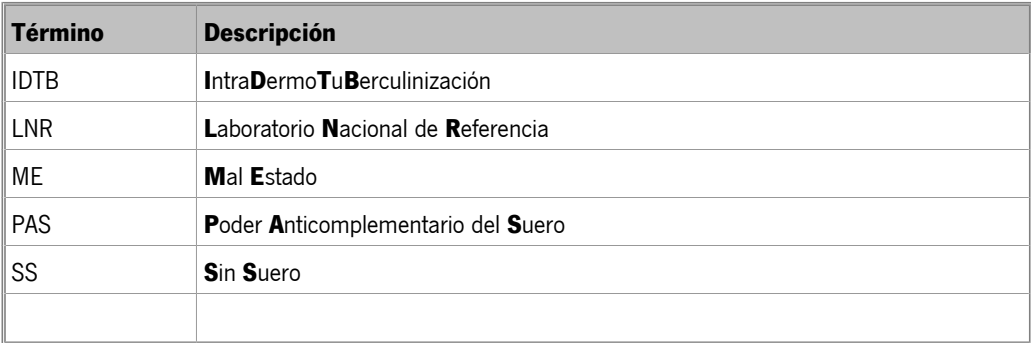